**Syllabus pour Socrate 2016**

# **Les nouveautés**

**Ligne conductrice de la journée d'in-formation du 01 décembre 2016**

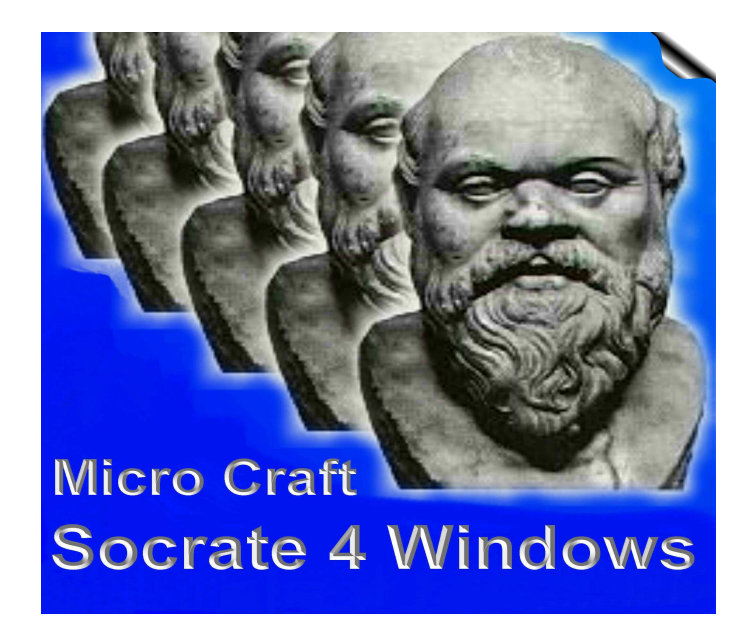

# **Nouveautés et commentaires à partir de la version 12.x xxx**

## **Nous vous invitons à lire ces "News" afin d'être au courant des nouveautés de Socrate**

## Bonjour,

Afin de vous faciliter les mises à jour, vous trouverez ci-après l'historique des **évolutions de Socrate**, le logiciel de gestion de bibliothèque.

Les évolutions, les plus récentes chronologiquement, sont classées en fin de liste...

Bonne lecture et bon travail...

Les équipes de développement et de test

----------------------------------------------------------------------------------------------------

# **Conseil général d'installation**

## **! Attention une mise à jour de version demande un peu de temps et de sécurité !**

## **Le fichier des "News.doc" et la page Web du site de Socrate décrivent toujours la bonne marche à suivre pour votre mise à jour.**

## Nous vous en rappelons les étapes :

- Une **réindexation complète** via le menu de **maintenance** de Socrate de toute la base de données avant toute chose via le menu de maintenance de Socrate.
- **Vérifier** juste après l'historique déroulant de la ré-indexation pour **contrôler** que tous les fichiers ont bien été réindexés correctement.
- Si une réindexation ne s'est pas bien passée, il ne faut **pas lancer** la mise à jour, il faut d'abord résoudre ce problème !
- $\blacktriangleright$
- Une **sauvegarde complète** du répertoire de Socrate donc : **?:\s4w** et tout ce qui est dedans !!!
- Cette sauvegarde peut être un simple **copier-coller du répertoire S4w** vers un autre disque ou un autre répertoire ou un autre PC
- Cette sauvegarde peut aussi se faire via le point de menu : Maintenance / **Sauvegarde** / **Copie intégrale de Socrate**
- Cette sauvegarde peut aussi être une **copie** vers une bande, un Zip, un CD-ROM, un disque dur externe Usb, une grande clé Usb mais pas sur disquettes **(trop fragiles)** !
- $\triangleright$
- Vérifier aussi que la partition (disque logique) contenant Socrate possède suffisamment de **place de libre** que pour mener à bien une mise à jour avec éventuellement modification des données. Il faut compter en moyenne le **double** de l'espace utilisé par le sous-répertoire : "?:\S4w\**FT**" ( FT = fichiers de travail)
- $\triangleright$
- Avant de télécharger la mise à jour de la nouvelle version, il est conseillé d'effacer l'ancienne version Nom de fichier : **S4w\_Instal.exe**

#### $\triangleright$

- **Télécharger** (Sauver sous...) la nouvelle version sur **http://www.socrate.be/downloadfr.htm** -> Choisir sa page de téléchargement !
- Bien **retenir** où vous déposez le fichier téléchargé (disque, répertoire, etc… ) !
- ↘
- Ensuite, avec Windows Explorer, **double-cliquer** sur le fichier téléchargé pour l'exécuter
- Bien spécifier le **même chemin** que la version S4w déjà installée. Pour être sûr, vérifier le chemin dans les propriétés de l'icône de lancement de S4w du bureau !
- Souvent **C:\S4w** pour les installations monopostes
- Souvent **S:\S4w** pour les installations sur serveur central
- **En aucun cas, le chemin ne pourrait être : ?:\S4w\S4w\** (2 x S4w)
- Pour les **multi-sites** (plusieurs Socrate), toutes les versions doivent être mises à jour **en même temps** !
- Cliquer ensuite sur le bouton "**Avancé**" en bas à droite de la fenêtre
- **TRES IMPORTANT :** Sélectionner la **seconde option** "Effectuer la modification automatique des données en mode interactif"
- $\triangleright$  Cliquer ensuite sur OK
- Lancer l'installation en acceptant les autres propositions
- Plus tard, en cours d'installation, dans l'écran "Modification automatique des fichiers de données...."
- Cliquer sur le bouton "**Répertoire**" et sélectionner votre répertoire de données "?:\s4w\**ft**"
- Cliquer ensuite sur "Continuer"
- $\triangleright$  L'installation se poursuit et se termine
- Vérifier ensuite la **viabilité** de la mise à jour en circulant un peu partout dans l'applicatif ou refaire une réindexation complète des fichiers.
- **Lire, imprimer les News en mettant aussi au courant les collègues des nouveautés !**
- En cas d'**interruption** (coupure électrique ou autre), simplement recharger la copie complète et intégrale de sécurité de S4w et recommencer la procédure d'installation.

#### **Remarque :**

Au moment de l'installation de la mise à jour, une sauvegarde complète supplémentaire et automatique de votre S4w actuel est aussi proposée. Nous vous conseillons bien entendu d'accepter cette sauvegarde qui se fera dans un sousrépertoire de S4w : "Sauvegarde". Plus tard, le contenu de "Sauvegarde" dans S4w pourra être effacé.

# **Liste des évolutions dans Socrate pour Windows**

**Les anciennes listes de modifications et d'ajouts sont conservées dans les autres fichiers "News" :** 

**News\_Old\_xxx.doc dans le répertoire : ?:\S4w\News** (xxx représente un chiffre : le chiffre le plus bas correspond à la "News" la plus ancienne)

**Le module des News permet désormais de choisir et d'afficher des anciennes News via le bouton "Parcourir".** 

Il est désormais aussi possible d'imprimer les News.

Le guide de Socrate au format Word et PDF est mis à jour en même temps que les News !

# **Rechercher et remplacer une valeur dans la catalographie**

Ce module déjà très puissant a encore été enrichi par deux possibilités de modification supplémentaires.

A savoir, **la modification des codes Cdu 1 &Dewey 1 et Cdu 2 - Dewey 2 ainsi que leurs libellés respectifs.**

Il est donc possible à présent de filtrer son fonds catalographique à l'aide des fourchettes de sélection et ensuite de demander la **modification des codes Cdu 1 -Dewey 1 ou Cdu 2 -Dewey 2** des notices sélectionnées.

--

On peut aussi maintenant pour une large série de champs, demander l'effacement total de tout le contenu du champ dès qu'une valeur est trouvée dans ce champ !

Ceci permet de faire du nettoyage très efficace en testant, par exemple, la présence d'un mot et/ou même de quelques lettres et puis de demander à Socrate d'effacer sur cette base de sélection tout le contenu du champ en question.

#### **Impact :**

S4w vous aide encore mieux à modifier vos codes Cdu et Dewey !

S4w vous aide aussi à nettoyer des champs en testant une simple valeur !

# **Impression personnalisée des tickets de prêt par localisation**

Pour les réseaux de bibliothèque **centralisés**, il peut être opportun de **personnaliser** le contenu du **ticket de prêt** par localisation (en fait site par site et même comptoir par comptoir de prêt).

Par défaut, quand on actionne la touche de commande F11 dans le module de prêt, Socrate imprime le ticket de prêt en le complétant par le contenu des **dix lignes** de message définies dans les **paramètres généraux** de Socrate.

C'est bien entendu toujours cela qui sera imprimé par défaut !

Mais si on définit les dix lignes de message **directement** dans une localisation dans la **table des localisations**, Socrate imprimera de préférence ces dix lignes **spécifiques** à cette localisation.

Pour rappel, une localisation peut être attachée directement dans les sécurités aux utilisateurs de Socrate autorisés à faire le prêt.

On peut aussi changer de localisation en cours de session de Socrate, soit directement dans le module de prêt (en bas à droite dans l'écran signalétique d'un lecteur choisi) ou bien directement dans le menu de prêt via le point de menu "Changer de localisation".

#### **Impact :**

Socrate est encore **plus personnalisable**, **localisation par localisation** !

# **Module de prêt : encaissement d'une provision**

Dans l'écran des prêts en cours (F6), il existe à présent un bouton "**Encaisse de provision**".

Ce bouton se situe juste en dessous du total des dettes ou... des provisions.

Pour rappel, les **dettes** en cours et/ou non payées sont en montant positif.

Avant, on pouvait aussi enregistrer des **provisions versées** et signer le ou les montants avec un signe négatif, mais il fallait d'abord encaisser le montant de la provision dans la caisse et puis revenir pour inscrire la provision en négatif dans les dettes.

A présent, il suffit d'inscrire la ou les provisions avec un signe négatif et de cliquer sur le bouton "Encaisse de provision".

Socrate prend alors en charge **toute l'opération**, à savoir :

- Demande de confirmation qu'il s'agit bien de l'encaisse de provision
- Encaisser la ou les provision(s) vers la caisse désignée
- Conserver les montants des provisions dans le compte du lecteur

#### **Impact :**

Socrate encore plus rapide et plus attentif à vos besoins...

# **Module de prêt et de réservation**

#### **=> Création directe d'une réservation soit demandée, soit reservée !**

Si vous observez attentivement le bouton de création d'une **nouvelle réservation**, vous y trouverez un petit **potentiomètre vertical** intégré... sur sa droite.

En glissant (avec la souris) ce nouveau potentiomètre de haut en bas, vous constaterez que le bouton de création d'une nouvelle réservation modifie son libellé en :

- Nouvelle réservation "**demandée**" (valeur par défaut)
- Nouvelle réservation "**réservée**" (valeur conservée lecteur par lecteur)

Il est désormais possible de créer directement une réservation avec son titre et son N° d'inventaire en **statut réservé** et donc **sans** être obligé de re-passer par le détail de la réservation...

#### **Impact :**

Socrate, que de temps gagné pour vos autres activités !

# **Table des sous-collections :**

#### **=> Déplacer ou Copier une ss-collection en tant que SERIE**

Comme le nouveau champ "Série" rencontre de plus en plus de succès, nous avons organisé une possibilité de **transfert** du champ "Sous-Collection" vers le champ "**Série**".

Pour réaliser cette opération de **transfert**, il suffit de se rendre dans la table des Sous-Collections et de cliquer à l'aide du bouton de droite de la souris dans la colonne du code de sous-collection sur la ligne de la sous-collection que l'on veut déplacer ou copier.

Un sous-menu contextuel s'affiche alors, permettant de choisir entre une copie de la sous-collection vers une série AVEC ou SANS **effacement** de la sous-collection initiale.

Bien entendu, les N° de sous-collection sont recopiés aussi vers la série.

Si la série n'existe pas dans la table des séries au moment de cette opération, la série sera alors **créée** automatiquement aussi sur base des informations de la sous-collection.

#### **Impact :**

Socrate vous aide encore plus à **peaufiner** vos catalographies !

# **Table des sous-collections :**

## **=> Déplacer ou Copier une ss-collection en tant que Collection**

Comme le nouveau champ "Série" rencontre de plus en plus de **succès**, nous avons organisé une possibilité de **transfert** du champ "Sous-Collection" vers le champ de "**Collection**".

Ainsi, votre sous-collection (re)deviendra vraiment une collection !

Pour réaliser cette opération de **transfert**, il suffit de se rendre dans la **table des Sous-Collections** et de cliquer sur le bouton de droite de votre souris dans la colonne **du code** de la sous-collection que l'on veut déplacer ou copier vers la table des collections !

Un sous-menu contextuel s'affiche alors, permettant de choisir entre une copie de la sous-collection vers la collection AVEC ou SANS **effacement** de la sous-collection initiale...

Bien entendu, les **N° de sous-collection** sont aussi recopiés vers la collection !

Si la collection n'existe pas dans la table des collections au moment de cette opération, la collection est alors **créée** automatiquement avec les informations de la sous-collection.

#### **Impact :**

Socrate vous aide encore plus à **enrichir** vos catalographies !

# **Gestion des mouvements de caisse**

#### **=> Injection automatique des extournes des soldes calculés !**

Petite **commodité** supplémentaire dans la gestion des caisses...

Lors, par exemple, d'une **clôture de caisse** (fin d'année civile) que l'on pratique via un mouvement de fin d'année où l'on extourne tous les soldes cumulés de l'année à clôturer !

#### **Voici les étapes préconisées :**

- Demander le calcul des soldes pour une **seule** caisse entre le 01/01/AA et le 31/12/AA
- Cliquer sur le bouton "**Totalisation des mouvements**" affichés dans la table pour cette caisse !
- Les totaux sont alors calculés !
- **Créer** un nouveau mouvement (par exemple de type : clôture) de caisse au **31/12/AA**
- Cliquer sur le bouton "**Extourner les totaux calculés**"
- Socrate *garnira* alors ce nouveau mouvement avec les totaux calculés mais en négatif (extourne)
- Il suffira ensuite au 01/01/AA+1 de créer le mouvement de ré-ouverture de caisse...
- Avec le montant de votre roulement de caisse au 01/01/AA+1

#### **Impact :**

Socrate toujours plus pratique !

# **Paramètres de Socrate pour Internet**

## **=> Stratégie d'affichage des nouveautés pour Socrate pour Internet**

Les sites web motorisés par Socrate pour Internet affichent désormais les **nouveautés catalographiques :** 

## **A U T O M A T I Q U E M E N T**

Dès lors, il est possible dans Socrate pour Windows, au niveau des paramètres concernés par Socrate pour Internet, de définir exactement la **stratégie** d'affichage de vos nouveautés.

#### **On peut donc définir les comportements suivants :**

- Affichage ou pas des nouveautés : par défaut, S4i **affichera** les nouveautés !
- Sur combien de **jours à reculons** depuis la date du jour, la collecte se fera...
- C'est la **date d'entrée** dans le fonds qui est prise en compte !
- **Combien** de notices seront alors affichées en tant que nouveautés !

#### **Impact :**

Les Socrate's main dans la main pour encore **plus de serviceS** aux lecteurs !

# **Scanner des matricules de lecteurs et changer des codes**

## **=> Changer à la volée des codes, des valeurs et des mémos de lecteurs**

Comme pour les notices catalographiques, Socrate **offre** désormais aussi cette possibilité pour les lecteurs.

Il suffira donc de spécifier un ou plusieurs codes ou une date ou encore une phrase à injecter dans les mémos des lecteurs pour que Socrate fasse les mises à jour **à la volée** simplement lorsque vous lisez des **matricules de lecteurs via le code à barres** !

#### **On peut modifier à la volée par exemple les champs suivants :**

- Code postal et sa localité
- Code pays et son nom en long
- Coefficient lecteur
- Entité Classe Ecole
- Tarif du prêt lié au lecteur
- Date d'inscription
- Date de validité de cotisation
- Liste noire
- Mémo par injection des notes ou remarques typées
- Doublon ou pas
- Coché ou pas
- Les 10 catégories des lecteurs
- Etc...

## **Impact :**

Socrate encore **plus puissant** et rapide pour gérer vos lecteurs

# **Gestion des prêts en cours...**

## **=> Ajout du prix dans la pagination du module de prêt.**

La colonne **prix** a été **ajoutée** tout au bout de la pagination des prêts en cours dans le module de la gestion des prêts en cours.

A noter que cette colonne peut être **déplacée horizontalement** à votre convenance par clic de gauche maintenu sur le titre de la colonne concernée.

Pour rappel, on peut aussi **visualiser toute la notice** par clic de droite sur les colonnes dont le titre contient : [M] et en choisissant : Visualiser la notice

#### **Impact :**

Socrate, c'est toute l'information directement !

# **Edition des factures pour les médias non rentrés**

## **=> Ajout d'une fourchette par localisation.**

Cette nouvelle fonctionnalité dans les tris s'adresse d'abord aux réseaux de bibliothèques utilisant les **localisations**.

Grâce à cette fourchette, on pourra désormais sortir les **factures filtrées pour une localisation** ou une fourchette de localisations qui se suivent ou pour toutes les localisations.

Le but étant de permettre l'édition par un préposé des factures pour les médias non rentrés **site par site** ou **dépôt par dépôt**.

## **Impact :**

Socrate, encore plus de précision et de souplesse dans la gestion de vos grands réseaux de bibliothèques !

# **Table des sujets-matières :**

## **=> Ajout des champs : code du pays et le libellé du pays en long**

## **=> Le champ "Remarque(s)" devient illimité en longueur de contenu**

La table des sujets-matières s'enrichit de **champs supplémentaires**.

Ainsi il est désormais possible de préciser un code de **pays** (nation) et son libellé en long. Automatiquement, Socrate complétera soit le code, soit le libellé en long en fonction de ce qui est choisi en première action...

Le champ "**Remarque(s)**" devient un champ de **type illimité** en longueur de contenu.

A noter que les champs "Remarque(s)" et "Pays" sont aussi **indexés plein-texte**. On peut donc en retrouver le contenu via la **recherche IPT** dans la table des Sujets-Matières.

#### **Impact :**

Socrate encore et toujours des champs en plus... pour plus de connaissances !

# **Rechercher et remplacer des mots dans les sujets-matières**

Le moteur de recherche et de remplacement des suites de lettres ou de mots ou de chiffres consacrés à la table des **sujets-matières** a été **adapté** directement pour les nouveaux champs !

Même le champ "**Remarque(s)**" en **longueur illimitée** de contenu, dédicacé par sujet-matière, peut être modifié par ce biais.

Le libellé du **pays** peut aussi être modifié de la même manière.

### **Impact :**

Socrate, c'est encore mieux en **2015** !

# **Table des éditeurs :**

## **=> Ajout des champs pour les co-éditeurs**

La table des éditeurs **s'enrichit** des champs destinés aux **co-éditeurs**...

Nous y avons ajouté les champs suivants :

- Nom du co-éditeur
- **Recherche indexée sur le nom du co-éditeur**
- Son adresse avec fonction de recherche de rue dans l'index des rues
- Fonction d'enregistrement des nouvelles rues dans l'**index des rues**
- Code postal
- Localité
- Code du pays
- Pays

-

-

- Téléphone / Fax / Gsm
- Adresse Mail
- Site Web
- Remarque(s)
- Logo ou image propre au co-éditeur

Nous conseillons, à présent, de **créer le code éditeur** quand il y a un co-éditeur de la manière suivante :

"**Code éditeur ; Code Coéditeur**"

La pagination s'enrichit aussi d'**une colonne avec le nom du co-éditeur** ainsi que la possibilité de faire une recherche indexée sur le nom du coéditeur suivi par le code de l'éditeur lié.

Nous rappelons que les colonnes peuvent être **déplacées dans la pagination** à votre convenance et que leurs positions sont alors mémorisées pc par pc et utilisateur Windows par utilisateur Windows...

Nous attendons aussi **vos suggestions** en ce qui concerne l'exportation éventuelle en **Unimarc** de cette donnée et dans quelle zone ?

#### **Impact :**

Socrate encore et toujours des tables plus fournies... pour une précision catalographique accrue !

# **Injection de sujets-matières dans une notice catalographique**

Pour rappel et voir svp aussi le **manuel** et guide de Socrate pour Windows, il existe pour le champ sans limite en taille des sujets-matières dans une notice catalographique, un **menu contextuel** que l'on accède via un clic de droite dans ce champ...

Une **nouvelle fonction** a été ajoutée à ce menu qui permet de passer en **majuscule** toutes les premières lettres précédées d'un "#"

### **Impact :**

Socrate, vos sujets encore mieux injectés dans vos notices !

# **Affinage de l'avertissement du "déjà lu ou pas"**

De nombreuses demandes tournaient autour des logiques d'**avertissement** au moment d'un nouveau prêt d'un **livre déjà lu** par un lecteur !

Nous y avons bien réfléchi car il ne fallait **pas perturber**, non plus, les utilisateurs satisfaits du paramètre général : "Ne pas avertir le lecteur si déjà lu"

Nous avons donc trouvé une **solution très souple**...

Dans le signalétique des lecteurs, au niveau de l'onglet **"Dettes et historiques"**, nous avons ajouté une nouvelle sélection permettant alors trois cas :

1- Soit pour ce lecteur, on **suit** le paramètre général de Socrate ( **Tout reste comme avant !** )

2- Soit pour ce lecteur, on **avertit toujours** qu'il a déjà lu un livre !

3- Soit pour ce lecteur, on n'avertit **jamais** qu'il a déjà lu un livre !

#### **Impact :**

Socrate, toujours présent pour **réconcilier** tout le monde !

## **Gestion des sujets-matières avec ou sans accent**

Nous avons **enrichi** la manière de capturer les sujets-matières à partir d'un site web et aussi de laisser le choix au catalographe en ce qui concerne les **majuscules accentuées** :-( !

Dans la table des sujets-matières, on capture à présent un sujet-matière via la combo "**Vedette Web**"...

Ensuite, à partir de la même combo, on choisit de "coller" le résultat capturé dans le nouveau code à créer... et que l'on confirme ensuite via le bouton "Créer"

Dans le détail du sujet-matière en création, on peut alors via le petit bouton flèché présent en-dessous du libellé du champ "sujet-matière" soit coller la capture **avec accent** ou **sans accent** au niveau de la première lettre du sujet-matière.

--

A présent dans une notice catalographique...

Si on récupère un sujet-matière depuis la **table des sujets-matières**, Socrate **respecte** le libellé tel qu'enregistré... Donc aussi la première lettre en majuscule avec accent ou pas !

On peut aussi via la combo juste au-dessus du champ des sujets-matières cumulés et **capturer directement** un sujetmatière depuis un site Web sans passer par la table des sujets-matières comme avant d'ailleurs !

Après cette capture sur un site Web, on pourra choisir toujours via la même combo de coller le résultat **avec** ou **sans accent** sur la **première lettre** du sujet-matière !

--

Il existe aussi, **accroché au champ cumulé des sujets-matières**, un **menu contextuel** accessible via le clic de droite de la souris sur ce champ lui-même !

Ce **menu contextuel** permet de passer en **majuscule** toutes **les premières lettres** de tous les sujets-matières cumulés donc après **chaque "#"** !

#### **Impact :**

Socrate, vos sujets sont nos sujets aussi !

# **Gestion globale des mouvements de prêt**

## **=> Ajout de la colonne date de création du mouvement de prêt !**

Nous avons **enrichi** la pagination de la gestion globale des mouvements de prêt avec une colonne supplémentaire. Il s'agit de la colonne contenant la date de création du mouvement de prêt.

Pour rappel, la pagination dynamique permet de **trier alphabétiquement et numériquement** chaque colonne en cliquant simplement sur le titre de dite colonne.

En ajoutant une colonne contenant la date de création, on peut donc visualiser tous les mouvements de prêt par ordre croissant ou décroissant de leur date de création donc du début du prêt !

C'est très pratique, par exemple, pour visualiser la cadence des prêts ou encore déterminer l'ordre des "visites" des lecteurs.

#### **Impact :**

Socrate toujours plus précis !

# **Table des collections**

#### **=> Déplacer ou Copier une collection en tant que sous-collection**

Une possibilité permet de **migrer** la "**Collection**" vers la **"Sous-Collection**".

Pour réaliser cette opération de "**transfert"**, il suffit de se rendre dans la table des Collections et de cliquer à l'aide du bouton de droite de la souris dans la colonne du **code de collection** et sur la ligne de la collection que l'on veut déplacer ou copier.

Un sous-menu contextuel s'affiche alors, permettant de choisir entre une migration de la collection vers une souscollection AVEC ou SANS **effacement** de la collection initiale.

Bien entendu, les N° de collection sont recopiés aussi vers la sous-collection.

Si la sous-collection n'existe pas dans la table des sous-collections au moment de cette opération, la sous-collection sera alors **créée** automatiquement aussi et ceci sur base des informations communes de la collection.

#### **Impact :**

Socrate vous aide encore plus à **peaufiner** vos catalographies !

# **Module des prêts et des réservations (F6 et F7)**

## **=> Ajout de la colonne : série + son N° !**

Nous avons **enrichi** la pagination du module des prêts et des réservations avec une colonne supplémentaire. Il s'agit de la colonne contenant le code de série et son N° de série.

C'est bien pratique, par exemple, pour visualiser directement lors du prêt ou d'une réservation, le code de la série d'appartenance du média.

## **Impact :**

Socrate toujours plus d'aide pour être encore plus efficace !

# **Impresion des notices catalographiques**

### **=> Ajout de deux fourchettes ludiques : Type de jeux et Ages des joueurs**

Nous avons ajouté deux fourchettes supplémentaires afin de filtrer les **jeux**.

Une fourchette concernant le **type de jeux**. Une fourchette concernant la tranche des **âges** ciblée pour l'éditeur du jeu

## **Impact :**

Socrate filtre toujours mieux vos demandes de listes !

# **Calcul et impression des cotes de rangement personnalisées**

### **=> Table des formules de rangement et des découpages des étiquettes**

Avant toute chose, il faut savoir que cette nouvelle grande fonctionnalité est tout à fait **optionnelle** !

Par défaut, Socrate **continuera** à utiliser votre formule de calcul de votre cote de rangement standard...

De la même manière, Socrate **continuera** à imprimer vos étiquettes avec vos cotes de rangement en respectant votre découpage **standard** ligne par ligne sur 5 lignes.

Pour rappel, tout ceci est précisé dans les paramètres généraux de Socrate - **donc rien ne change** à ce propos !

--

Mais il existe désormais une nouvelle méthode **beaucoup plus riche** pour créer des formules automatiques de calcul de cotes de rangement et aussi, surtout, pour imprimer vos étiquettes de rangement !

--

#### **Voyons cela en détail :**

Dans la catalographie, un nouveau champ fait son apparition, il s'agit du **code de rangement** (Volet N°1).

**Si on ne précise pas ce code**, Socrate continuera à utiliser l'ancienne méthode de calcul ainsi que le même découpage UNIQUE au niveau de l'impression des étiquettes.

Par contre, que se passe-t-il si vous précisez un code de rangement dans une notice catalographique ?

Socrate calculera alors la cote de rangement de ce média en suivant les nouveaux paramètres de ce code de rangement contenu dans une toute nouvelle table...

A savoir : **la table des formules de rangement et de découpage de l'étiquette de rangement**.

A préciser qu'une entrée dans cette table définit toujours une formule de calcul de cote de rangement ainsi que le découpage imprimé de la cote de rangement générée par la dite formule...

--

Cette table des formules des cotes de rangement et des découpages de l'étiquette de rangement permet d'inventer **autant de méthodes que désirées** aussi bien pour le calcul de la cote de rangement que pour son découpage à imprimer sur l'étiquette de rangement personnalisée. Il suffit ensuite de lier ce code de rangement à un ou plusieurs médias en fonction des besoins !

Chaque entrée dans cette nouvelle table permet de **préciser** la manière dont on va "**assembler**" une cote de rangement à l'aide des éléments classiques comme :

La Cdu-Dewey sur n position Les n lettres du nom d'auteur L'indice Canon Le titre La tomaison etc...

Mais **nouveautés** aussi avec des éléments comme :

Les seconds auteurs Les seconds auteurs secondaires Les secondes CDU

Chaque entrée dans cette **nouvelle table** permet aussi de préciser la manière dont on va répartir la cote de rangement calculée sur les 5 lignes de l'étiquette + une 6ème ligne permettant optionnellement d'imprimer le N° d'inventaire !

Et pour chaque ligne imprimée, on va pouvoir préciser la **police** de **caractères** d'impression, la taille de la police, le gras, le souligné, la **couleur** d'impression des caractères et le **fond de couleur** et ceci **ligne par ligne** !

De plus, pour chaque ligne, on pourra préciser l'impression d'une **pastille de couleur** et dans quelle couleur et avec quelle couleur de fond !

--

L'**impression** se déroule, comme avant, en choisissant la **liste des étiquettes de rangement personnalisées**.

Socrate appliquera, alors, même pour une liste de médias mélangés avec ou sans code de rangement les bonnes méthodes de découpage à l'impression des étiquettes !

--

Grâce à cette **nouvelle grande fonctionnalité**, on peut désormais **personnaliser** pour chaque média une méthode de calcul et de découpage bien précis pour la cote de rangement !

Idéal, par exemple, pour **différencier** les cotes de rangement entre plusieurs dépôts ou suivant le type de média par exemple... et en bénéficiant en plus de l'impression des **pastilles de couleur** !

#### **Impact :**

Socrate encore plus de couleurs dans vos étiquettes de rangement personnalisées !